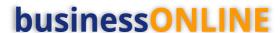

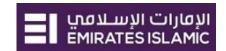

# **businessONLINE** Payments Guide

Salary File Upload

# **Table of Contents**

| Initiate Salary File Upload     | 2  |
|---------------------------------|----|
| View Salary File Status         |    |
| View Salary File failure reason |    |
|                                 |    |
| Verify Salary File upload       |    |
| Authorize Salary File Upload    |    |
| Release Salary File Upload      | 12 |

**Version 1.0** 

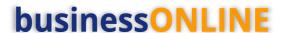

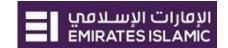

## Initiate Salary File Upload

(Applicable for Maker and Maker-Authorizer)

### Click "Payments"

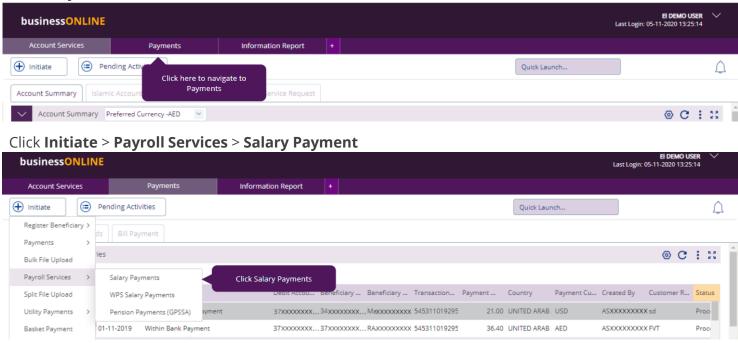

### Select **Template Name** from the dropdown list

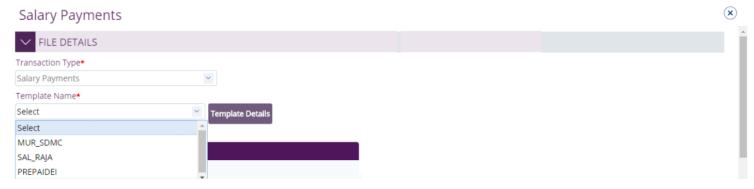

Once selected, click on **Template details** to view the content/format and to download the template

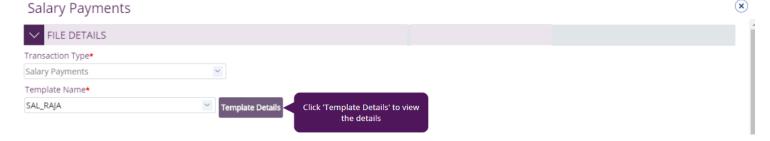

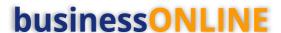

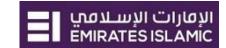

### Click on "Download"

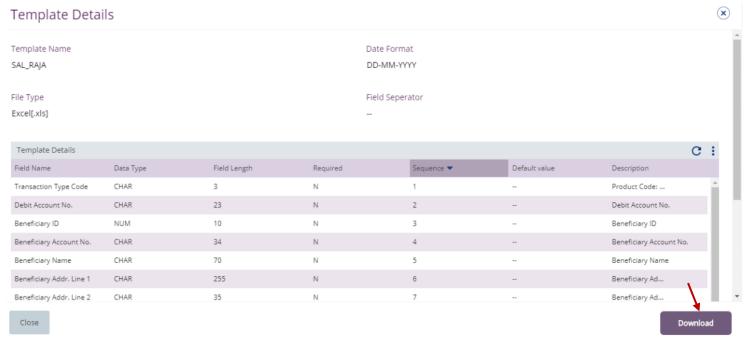

### Open the downloaded file

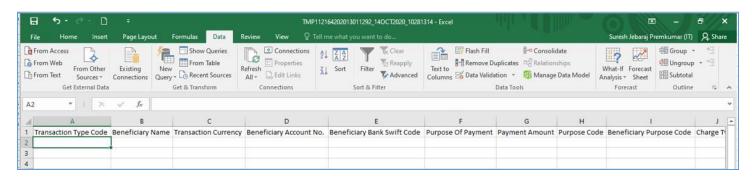

### Fill out the file as per the Header row and save the file

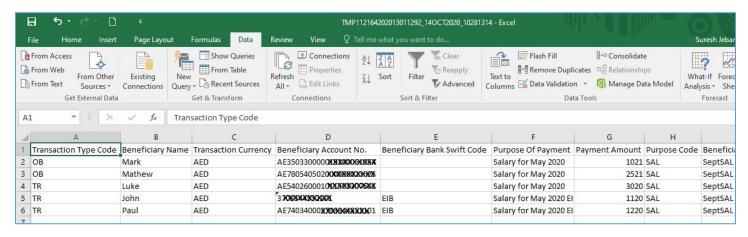

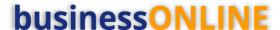

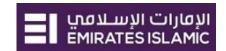

## Salary Payments

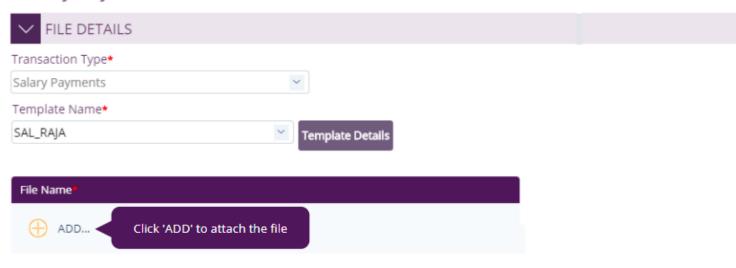

### Click on "ADD" to upload the file

### Select the file

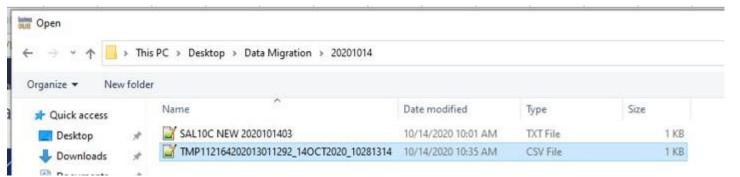

### **Click** to choose the debit account

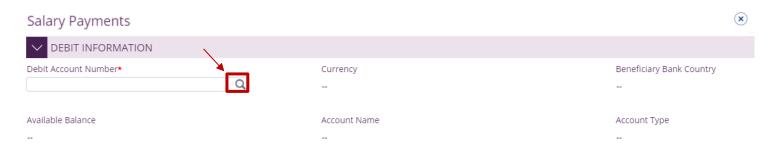

### **Double click** to select Debit account

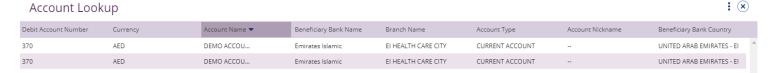

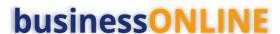

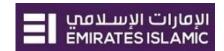

### Select 'Salary Month', provide 'Payment Reference' and click on 'Submit'

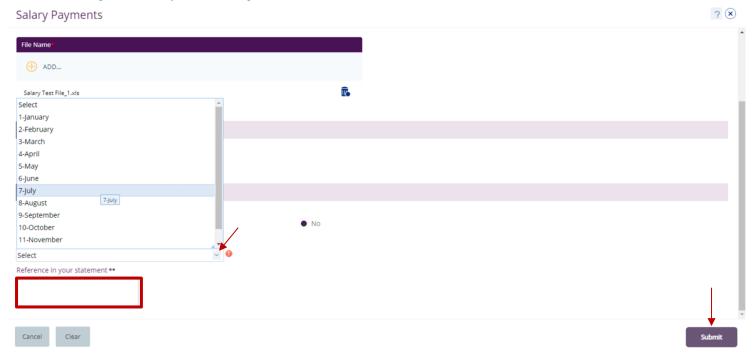

Once submitted, you will get a summary page to review and 'Confirm' the details.

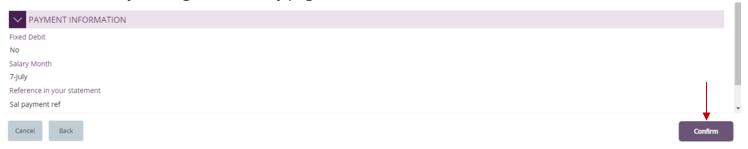

Click "Confirm" if all details are correct, else, user can click "Cancel" or "Back".

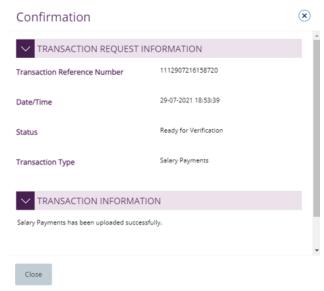

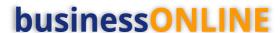

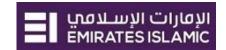

### View Salary File Status

### Payments > File Uploads > Salary File Upload

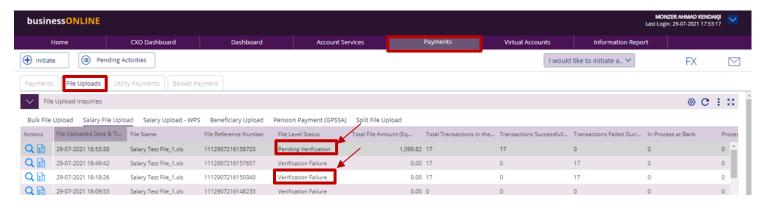

The file level status should be "Pending Verification" so that you can proceed with verification step.

### View Salary File failure reason

If the file level status is "**Verification Failure**", you need to double click on the record to view the failure reason.

#### Scroll-down (x) Salary File Upload - Details ✓ FILE HEADER File Reference Number File Name Transaction Type 1112907216150340 Salary Test File\_1.xls Salary Payments Debit Type Reference in your statement File Level Status Single Sal payment ref Verification Failure Total Transactions in the file Transactions Successfully Uploaded Transactions Failed During Upload 17 0 17 In Process at Bank Processed by Bank Rejected by Bank 0 0 0 File Uploaded Date & Time Uploaded By Total File Amount (Equivalent in Base Currency) 29-07-2021 18:18:10 MONZER AHMAD KENDAKJI AED 0.00 Fixed Debit Release Date & Time Released By Reject Reason

# **businessONLINE**

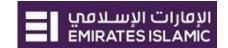

- 1. File level validation
- 2. Record level validation
- 3. Hove the mouse over the record to view the error description

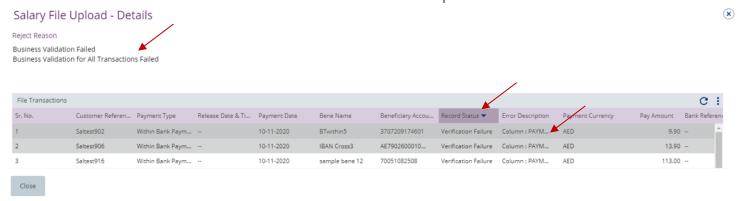

4. Double-click to view the record level failure in details.

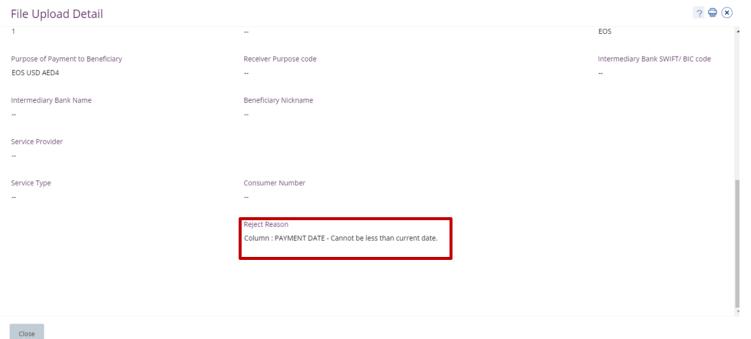

Re-upload the file after you apply the required correction.

The file level status should be "Pending Verification" so that you can proceed with verification step.

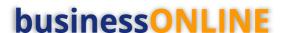

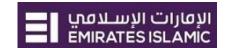

## Verify Salary File upload

(Applicable for Maker and Maker-Authorizer)

### Click Payments > Pending Activities

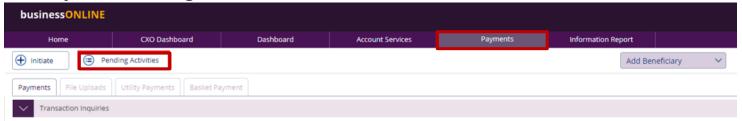

### Go to File Upload > File Verification > Tick on the record to view the payment details

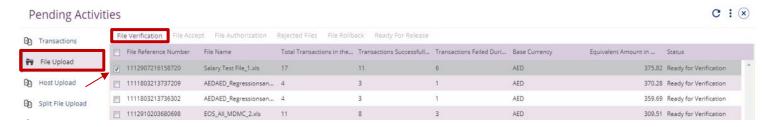

### Click on 'Accept' if all details are correct

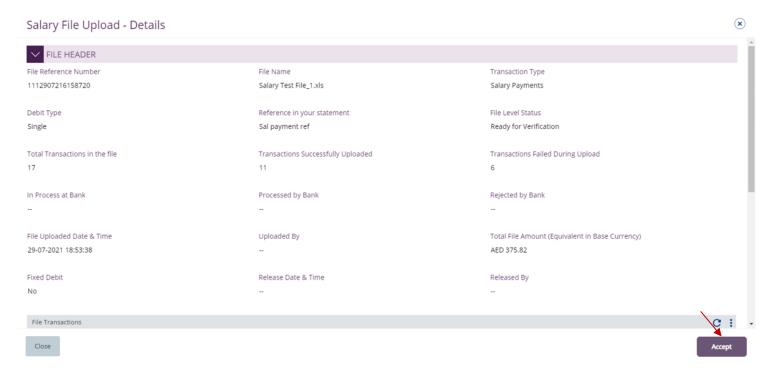

# **businessONLINE**

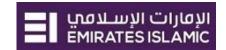

Page will re-direct you to the summary that shows all transaction that has been verified and will show the failed transactions

### Click on 'Accept'

Salary File Upload - Details (x) File Transactions C Release Date & Ti... Payment Date Sr. No. Customer Referen... Payment Type Bene Name Payment Currency Pay Amount Bank Refe Saltest913 Within Bank Paym... --29-07-2021 sample bene 24 AE4203440000... AED 125.00 --2 Saltest917 Within Bank Paym... --29-07-2021 sample bene 23 5295100000910936 AED Saltest910 Within Bank Paym... --29-07-2021 IBANwithin1 AE1303400037... Verified 17.90 --29-07-2021 IBAN Cross3 AE7902600010... Verified AED 13.90 Within Bank Paym... --Saltest909 Within Bank Paym... --29-07-2021 Cross2 10210 Verified EUR 16.90 Within Bank Paym... --29-07-2021 70051082508 Verification Failure Technical error... Close

Once confirmed, user will get "Flexible Authorization" pop-up window.

- Select "No" if transaction will be approved by the default approver
- Select "Yes" if a specific authorizer is required to approve the transaction

### Click on 'Submit'

### Flexible Authorization

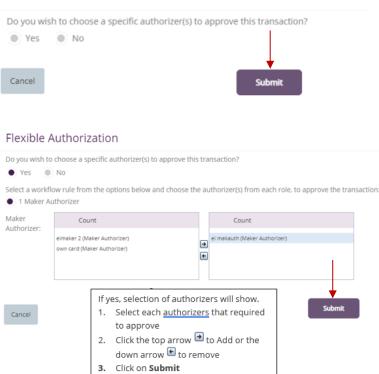

Once submitted, user will get "Confirmation" pop-up window.

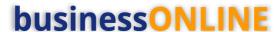

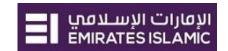

## Authorize Salary File Upload

(Applicable for Maker-Authorizer and Authorizer)

1. Payments > Pending Activities

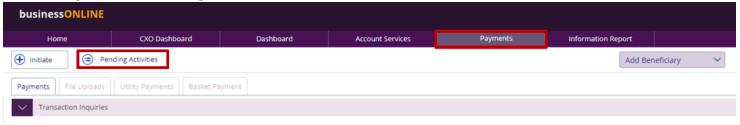

- 2. Go to File Upload > File Authorization
- 3. **Tick** on the file to view and verify the details

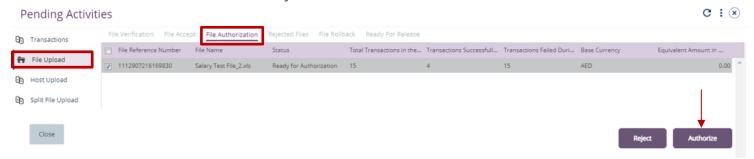

4. Click on 'Authorize' once verified all details are correct

Page will direct you to the summary that shows all transaction has been verified. Click on 'Authorize'

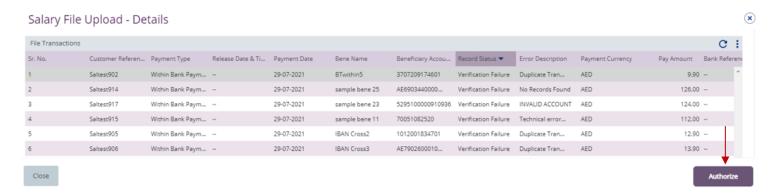

Scroll the page down > Select OTP or Token > enter the PIN code > click 'Authorize'

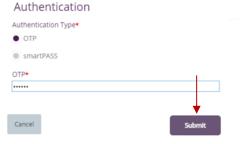

Once submitted, user will get 'Confirmation' pop-up window.

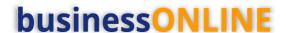

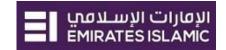

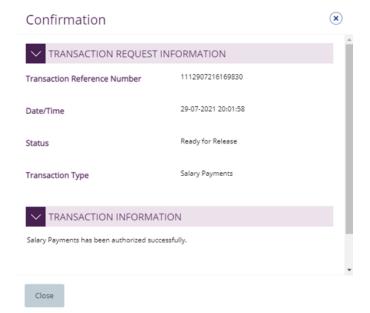

#### Note:

- If **additional approvals** are required, the transaction will move to the next authorizer(s) queue for additional approval(s).
- If "Releaser" is required, the transaction will be available in "Ready for Release" status after the payment is authorized and the releaser need to release it to the bank for processing through below option

  Pending Activities > Transactions > Ready for Release

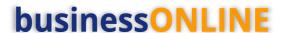

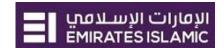

# Release Salary File Upload

**Payments > Pending Activities** 

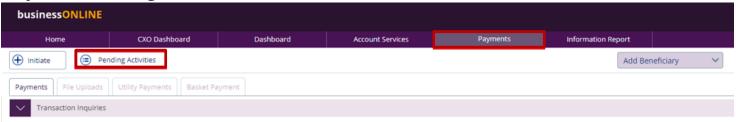

### Go to File Upload > Ready for Release

'Tick' on the file to view and verify the details

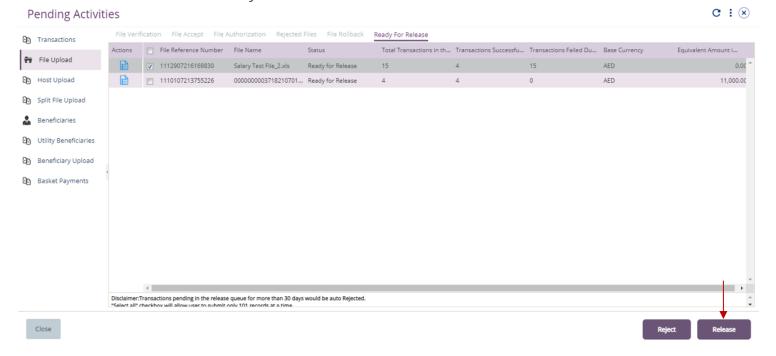

Click on 'Release' once verified & all details are correct

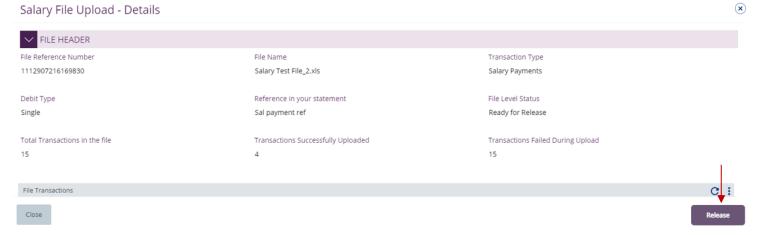

Page will redirect you to the summary that shows all transaction has been verified.

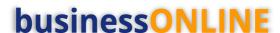

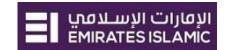

(x)

### Click on 'Release'

Salary File Upload - Details

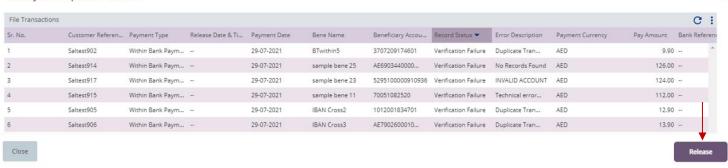

Once released, user will get 'Confirmation' pop-up window with status shows 'Sent to Bank'

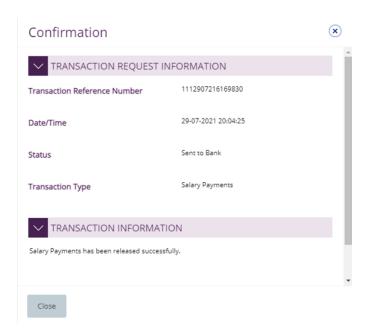